## **Skyward Parent Teacher Conference - Parent Instructions**

- I. Scheduling Parent Teacher Conference appointments
- II. Changing my Parent Teacher Conference appointment (rescheduling)
- III. Signing up for other Staff Conference appointments (Special Education, Resource Teachers, Speech Teacher or PCCR)

### Skyward Parent Teacher Conference Parent Instructions

## I. Scheduling Parent Teacher Conference appointments

Login to Skyward Family Access at <a href="http://skystu.jordan.k12.ut.us">http://skystu.jordan.k12.ut.us</a>

If you have more than one student in Jordan District Schools select **All Students**. On the left side click the **Conferences** button.

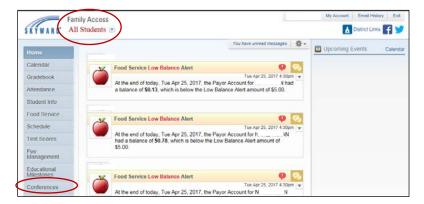

Choose **All Conferences** next to the student's name you wish to schedule a conference for. Click **Select a Time**.

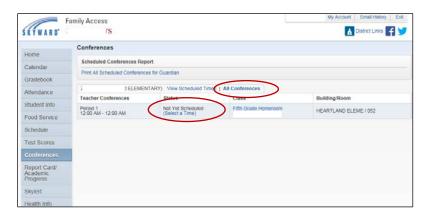

Click **Select** by the desired appointment time.

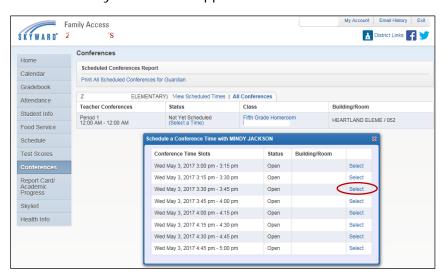

#### Note:

- Only one appointment can be scheduled per teacher per student.
- If guardians maintain separate households, they must login separately to schedule individual conference times for their student.

A window appears showing the appointment information. Click **Save**.

You will receive a confirmation e-mail. You will also receive a reminder e-mail five days before and two days before your scheduled appointment.

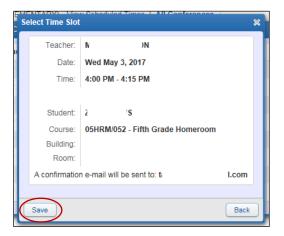

The Scheduled appointment shows on the All Conferences tab.

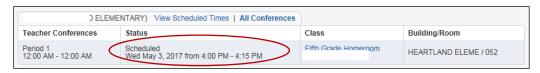

## II. Changing my Parent Teacher Conference appointment (rescheduling)

On the View Scheduled Times tab, you are able to:

View the conference date and time, **Unschedule** a scheduled appointment or add a **Note** to the teacher.

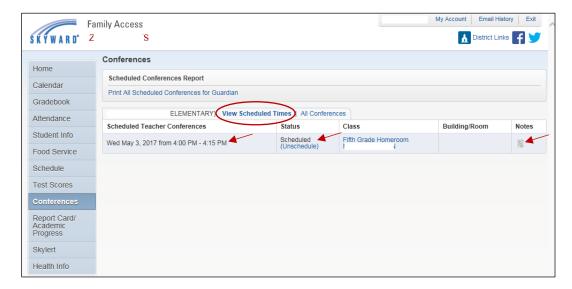

After an appointment has been **Unscheduled**, then you can go into the **All Conferences** tab and select a new time.

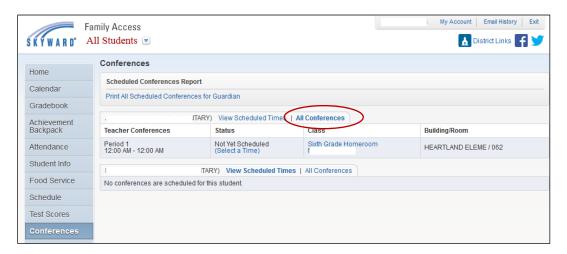

# III. Signing up for other Staff Conference appointments (Special Education, Resource Teachers, Speech Teacher or PCCR)

A Staff Conference is a conference set up to meet with a teacher other than your student's homeroom teacher.

If you have been added to a group of students to meet with a teacher, you will see **Staff Conferences**. Click **Select a Time** in the Staff Conference area.

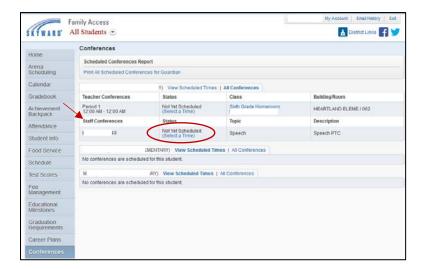

Click **Join** by the desired group appointment time.

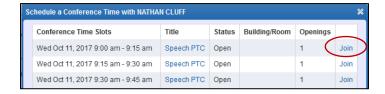

A window will appear showing the appointment information.

Choose Add Student Only or Add Student & Self (if you will be attending with your student).

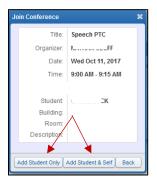

On the View Scheduled Times tab, you are able to:

View the conference date and time, and Modify Attendees.

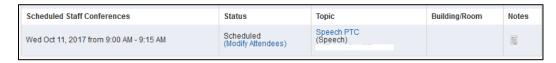